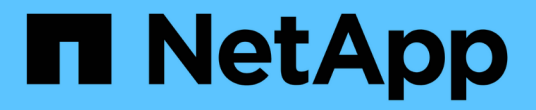

# **EF300** 和 **EF600**

E-Series Systems

NetApp August 13, 2024

This PDF was generated from https://docs.netapp.com/zh-cn/e-series/install-hw-ef600/index.html on August 13, 2024. Always check docs.netapp.com for the latest.

## 目录

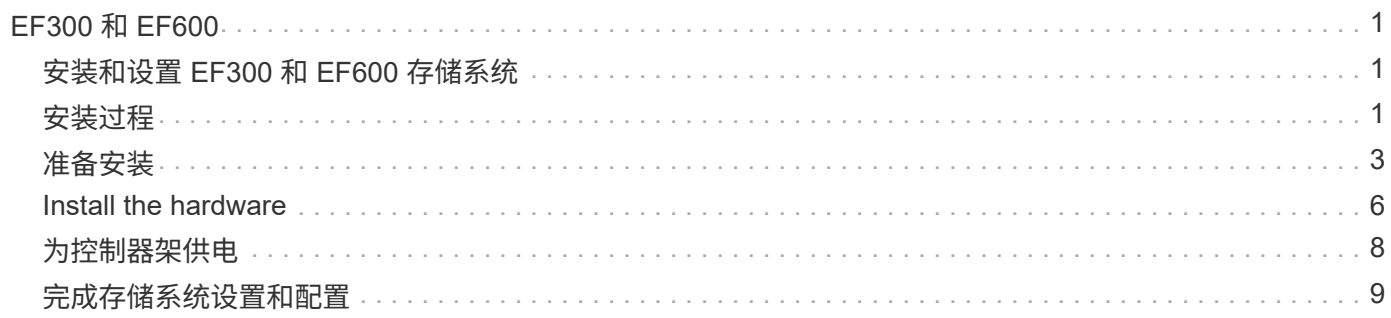

## <span id="page-2-0"></span>**EF300** 和 **EF600**

### <span id="page-2-1"></span>安装和设置 **EF300** 和 **EF600** 存储系统

了解如何安装和设置 EF300 或 EF600 存储系统。

您可以选择以下格式之一来指导您完成新存储系统的安装和设置。

 $• * PDF *$ 

这是 ["PDF](https://library.netapp.com/ecm/ecm_download_file/ECMLP2851449) [海报](https://library.netapp.com/ecm/ecm_download_file/ECMLP2851449)["](https://library.netapp.com/ecm/ecm_download_file/ECMLP2851449) 分步说明,并可通过实时链接访问其他内容。

• \* 联机说明 \*

这些是本站点上介绍的联机设置说明。从开始 [准备安装](#page-4-0) 开始使用。

### <span id="page-2-2"></span>安装过程

在安装和设置新存储系统之前,请熟悉安装过程:

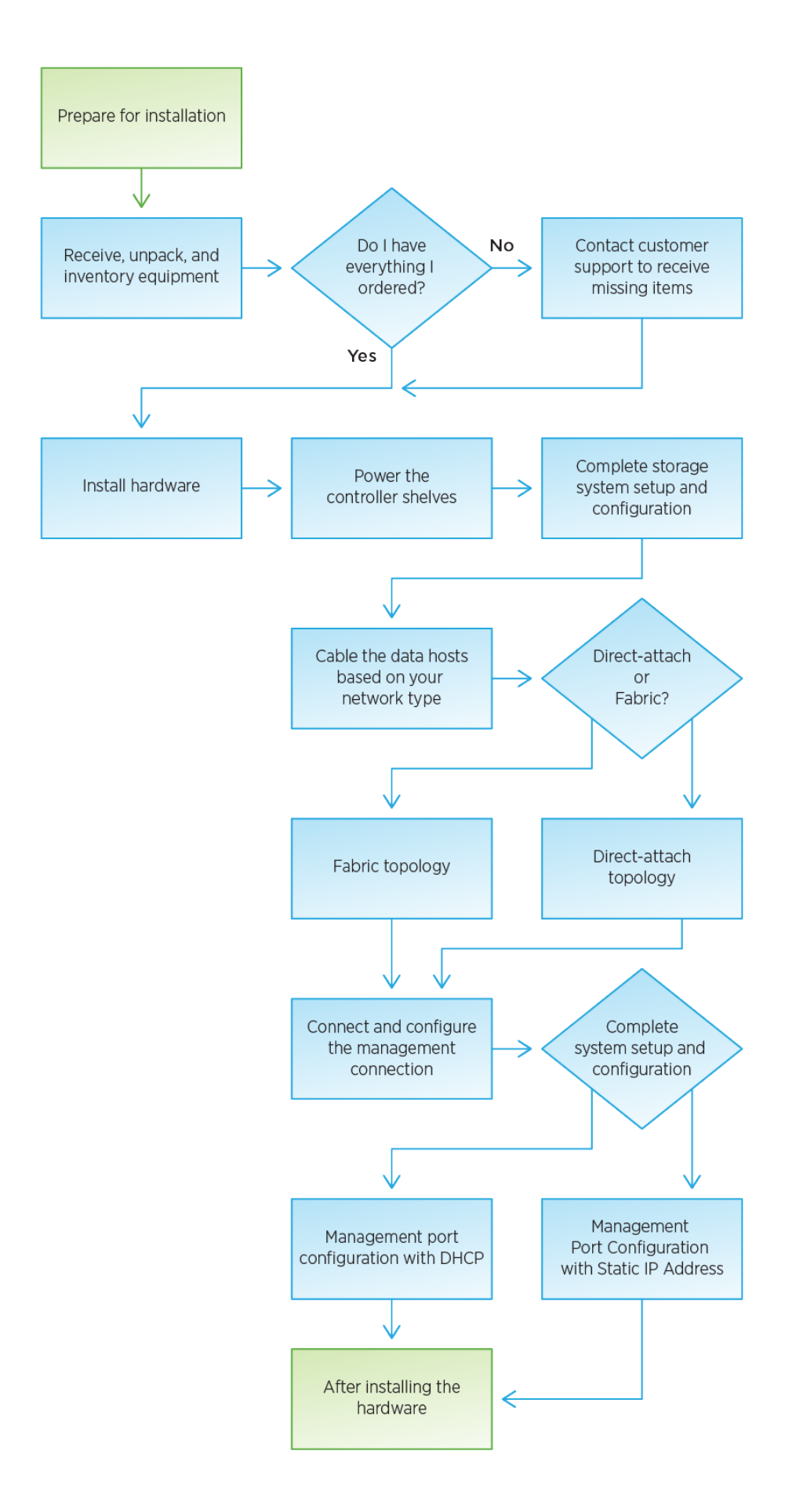

### <span id="page-4-0"></span>准备安装

了解如何为 EF300 或 EF600 系列存储系统的安装做好准备。

开始之前

如果要为 EF300 布线以进行 SAS 扩展,请查看以下信息:

- ["](https://docs.netapp.com/zh-cn/e-series/maintenance-ef600/sas-add-supertask-task.html)[添加](https://docs.netapp.com/zh-cn/e-series/maintenance-ef600/sas-add-supertask-task.html) [SAS](https://docs.netapp.com/zh-cn/e-series/maintenance-ef600/sas-add-supertask-task.html) [扩展卡](https://docs.netapp.com/zh-cn/e-series/maintenance-ef600/sas-add-supertask-task.html)["](https://docs.netapp.com/zh-cn/e-series/maintenance-ef600/sas-add-supertask-task.html) 用于安装 SAS 扩展卡。
- ["](https://docs.netapp.com/zh-cn/e-series/install-hw-cabling/index.html)[布线概述](https://docs.netapp.com/zh-cn/e-series/install-hw-cabling/index.html)["](https://docs.netapp.com/zh-cn/e-series/install-hw-cabling/index.html) 用于 SAS 扩展布线。

#### 步骤

- 1. 在中创建帐户并注册硬件 ["NetApp](http://mysupport.netapp.com/) [支持](http://mysupport.netapp.com/)["](http://mysupport.netapp.com/)。
- 2. 确保收到的包装盒中包含以下物品。

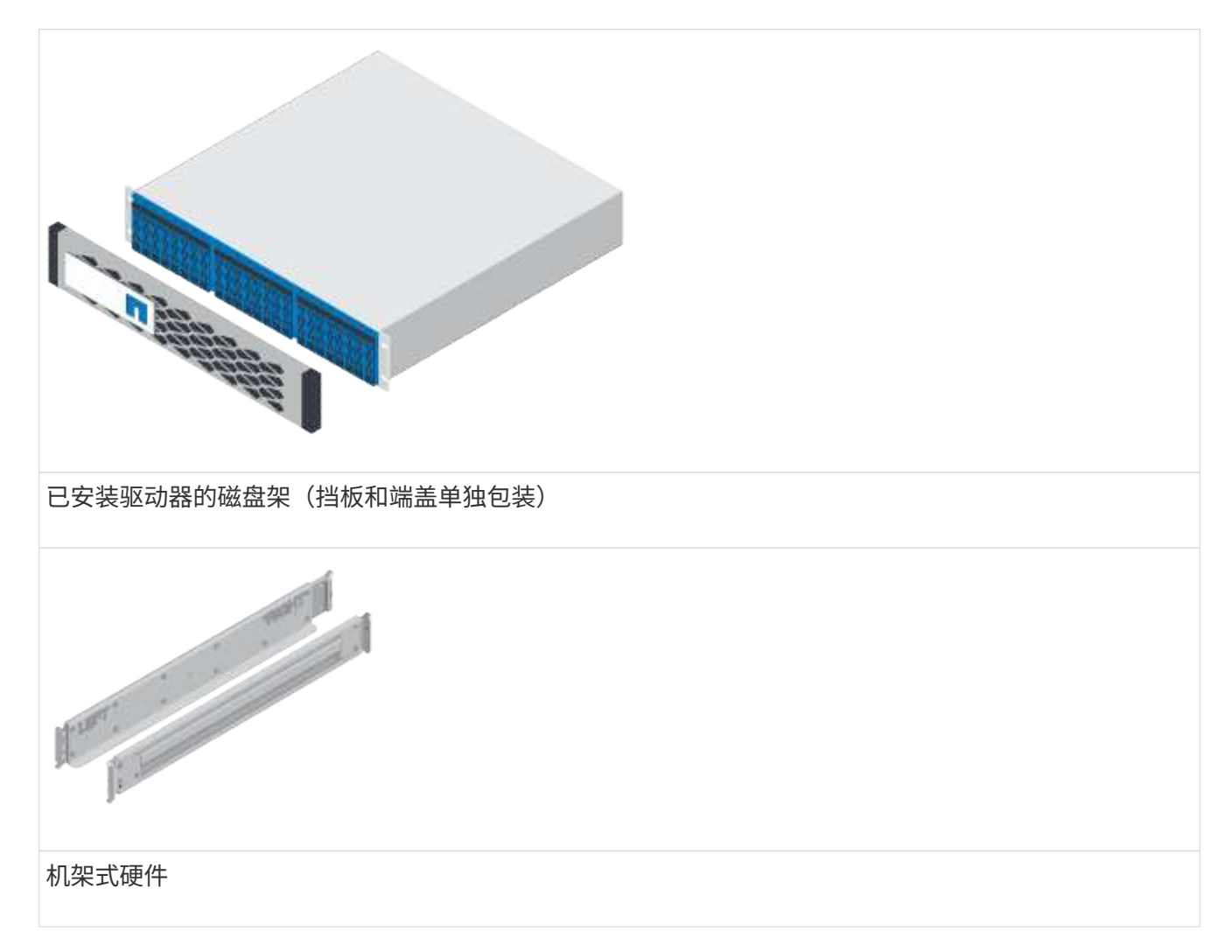

The following table identifies the types of cables you might receive.如果您收到的缆线未在表中列出,请参 见 ["Hardware Universe"](https://hwu.netapp.com/) 以找到缆线并确定其用途。

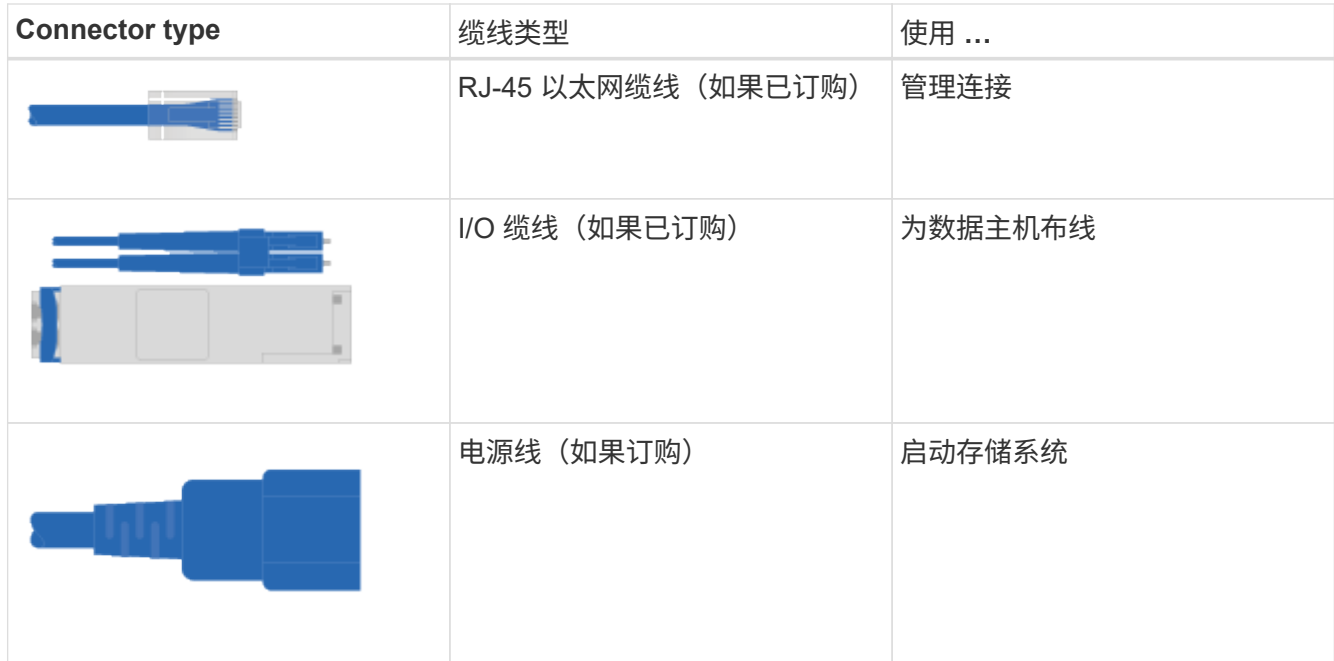

3. 请确保提供以下各项。

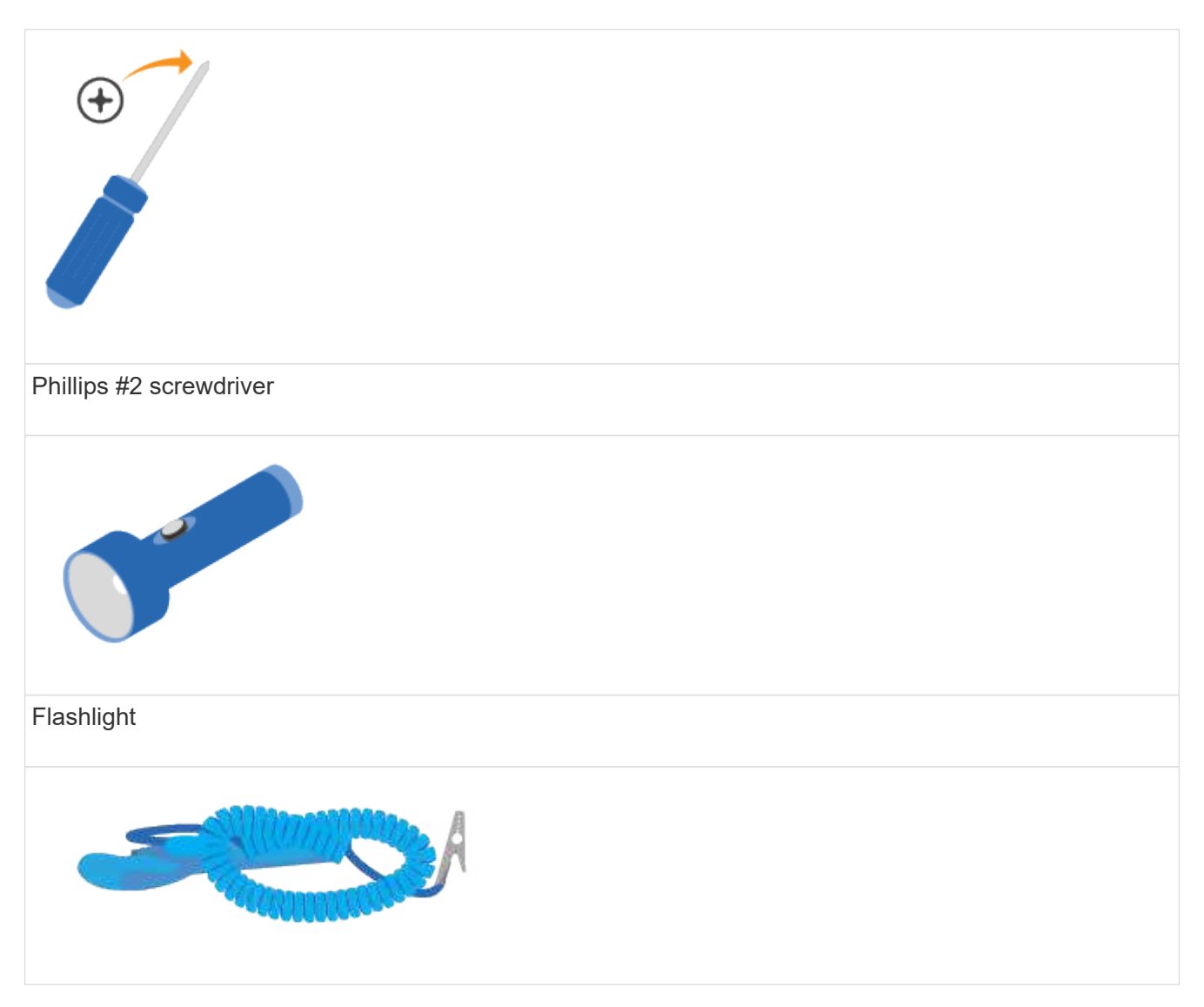

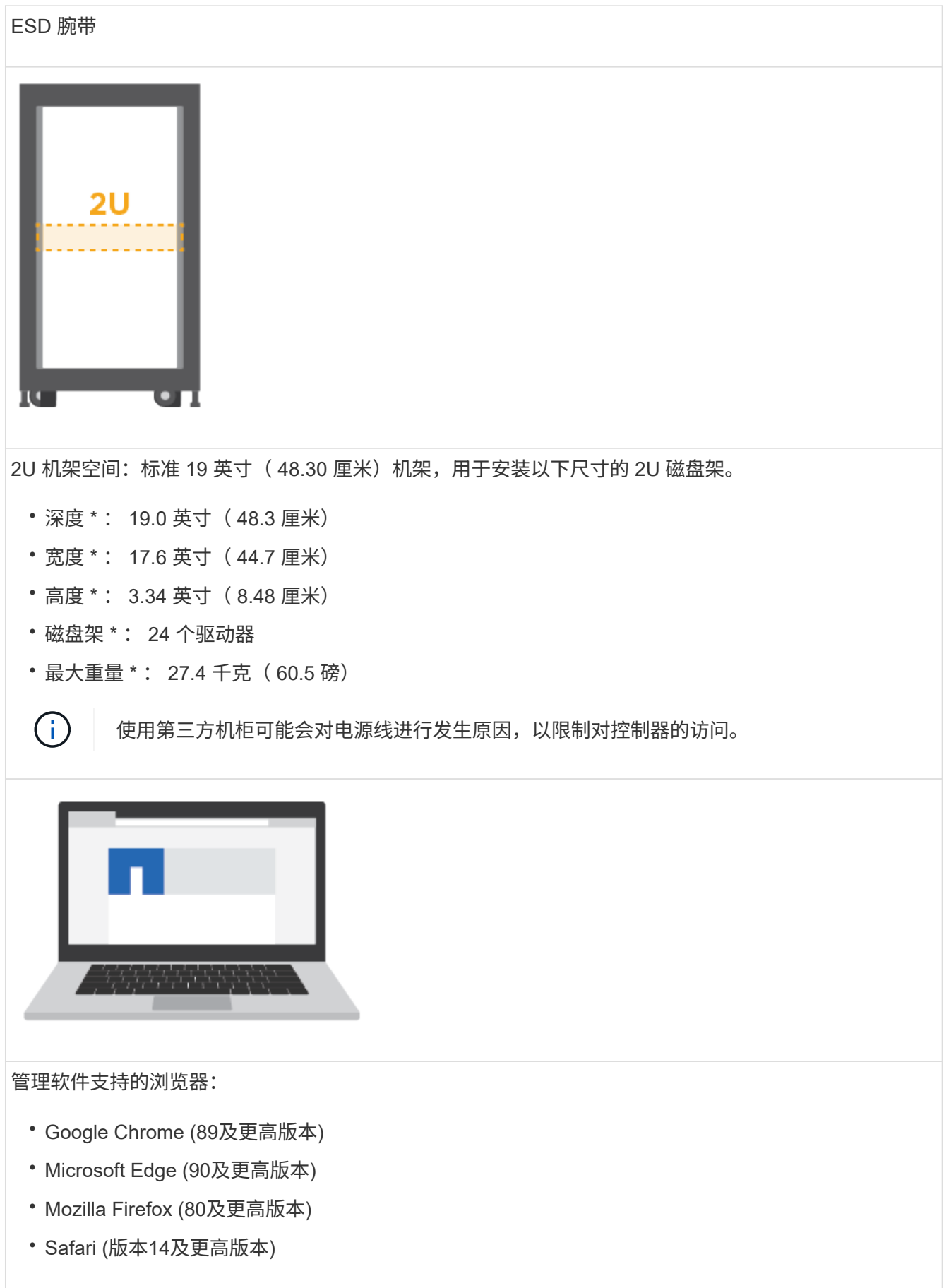

### <span id="page-7-0"></span>**Install the hardware**

您可以在两柱机架或 NetApp 系统机柜中安装 EF300 或 EF600 存储系统。

开始之前

请确保执行以下操作:

- 在注册硬件 ["NetApp](http://mysupport.netapp.com/) [支持](http://mysupport.netapp.com/)["](http://mysupport.netapp.com/)。
- 准备一个无静电的平面工作区。
- 采取防静电预防措施。

步骤

- 1. 打开硬件包装。
	- a. 打开包装箱内物品的包装,并根据装箱单清点所含硬件。
	- b. 在继续操作之前,请通读所有说明。
- 2. 安装导轨。

 $\left( \cdot \right)$ 

为了防止设备发生倒装,请从机架或机柜的底部直到顶部安装硬件。

如果机架安装硬件附带了相关说明,请参见这些说明,了解如何安装导轨。有关机架安装的其他说明,请 参见 ["](https://docs.netapp.com/zh-cn/e-series/rackmount-hardware.html)[机架式硬件](https://docs.netapp.com/zh-cn/e-series/rackmount-hardware.html)["](https://docs.netapp.com/zh-cn/e-series/rackmount-hardware.html)。

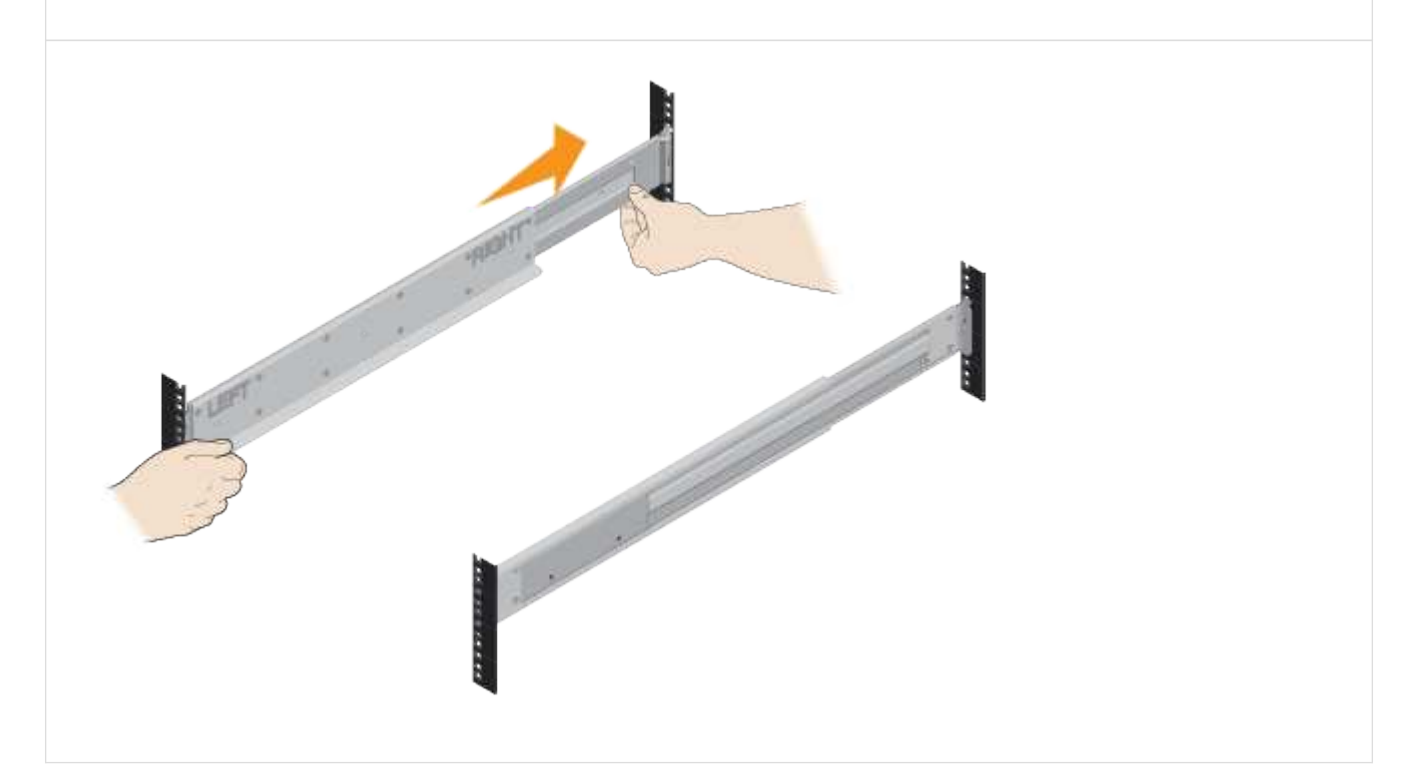

3. 安装磁盘架。

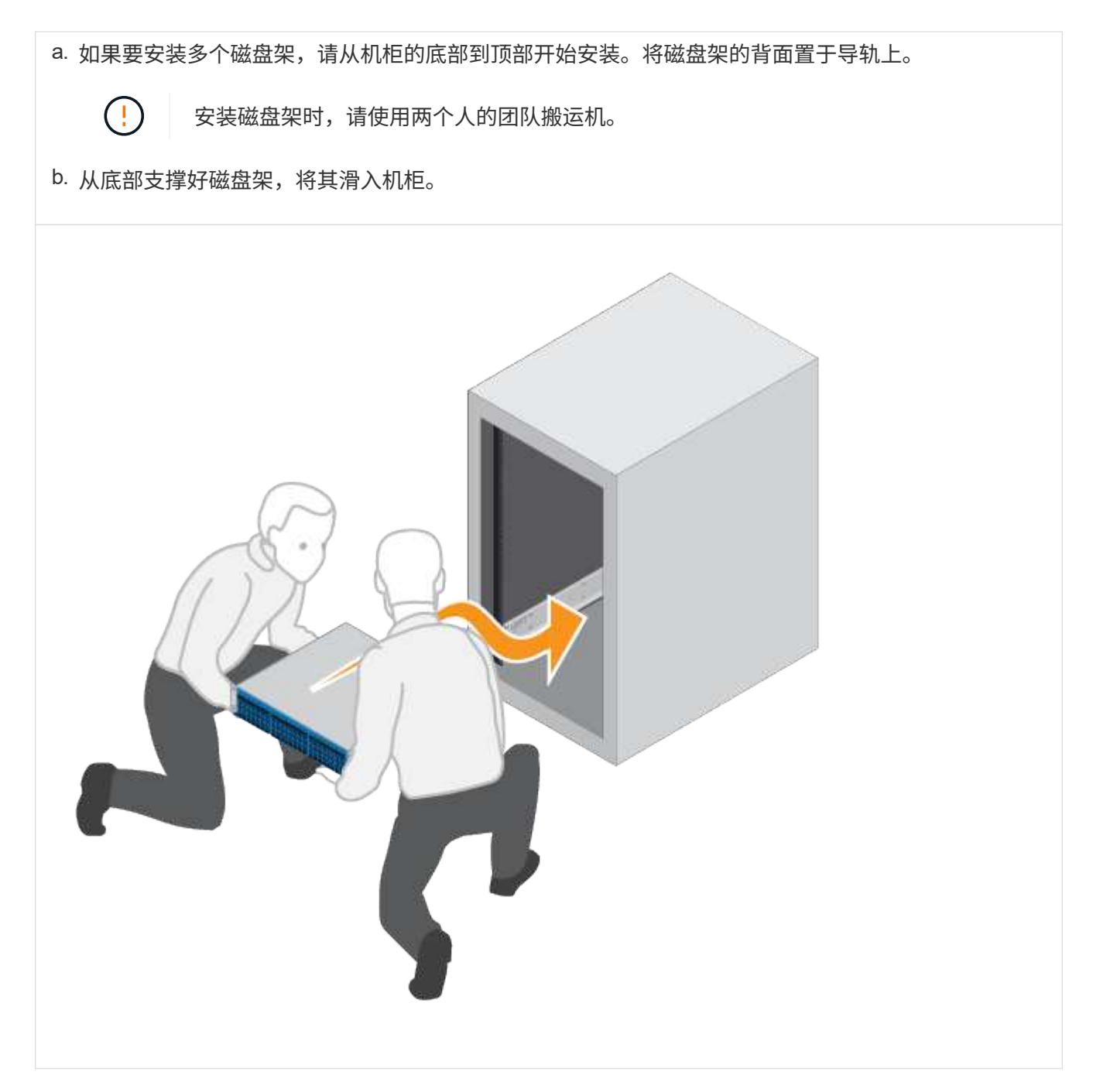

4. 固定磁盘架。

有关详细信息,请参见 ["](https://docs.netapp.com/zh-cn/e-series/rackmount-hardware.html)[机架式硬件](https://docs.netapp.com/zh-cn/e-series/rackmount-hardware.html)["](https://docs.netapp.com/zh-cn/e-series/rackmount-hardware.html)。

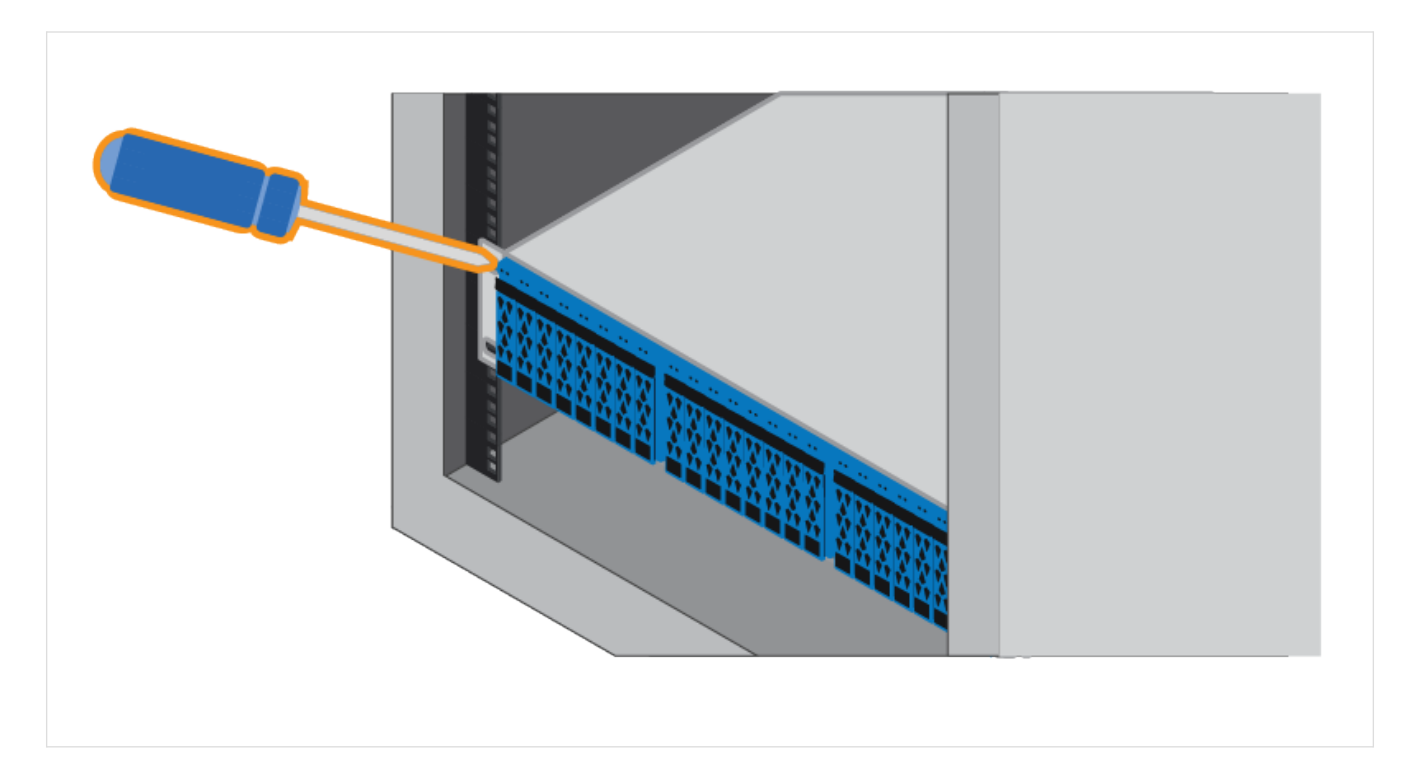

#### 5. 安装面板。

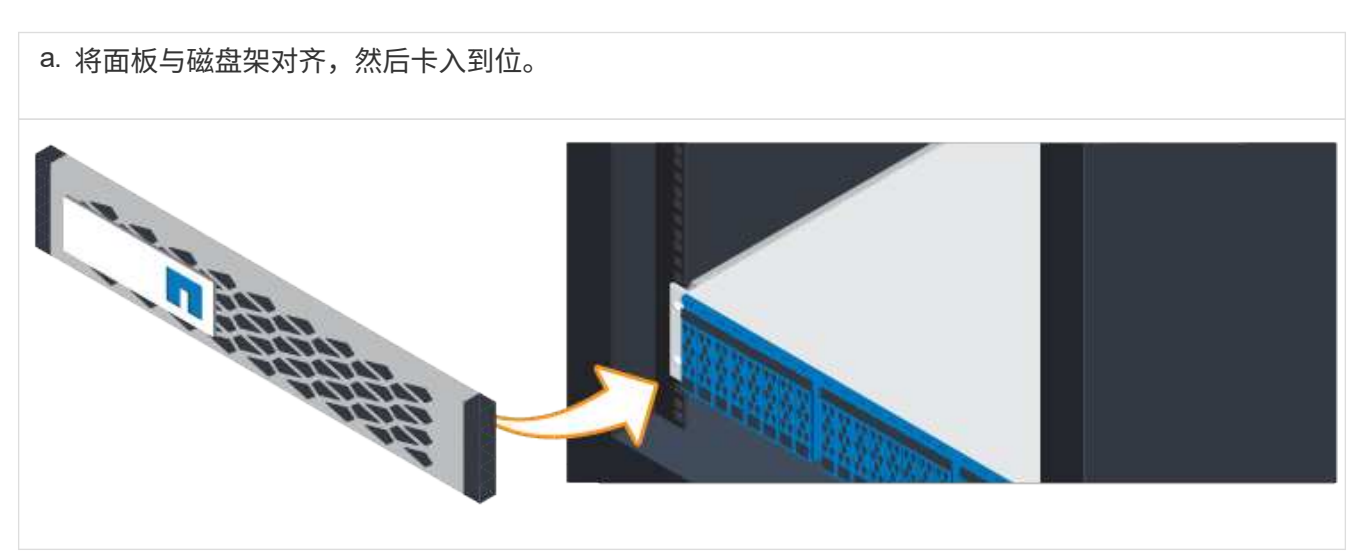

### <span id="page-9-0"></span>为控制器架供电

了解如何连接电源线并打开驱动器架的电源。

开始之前

请确保执行以下操作:

- 安装硬件。
- 采取防静电预防措施。

步骤

1. 插入电源线,每个控制器一根(下图为 EF600 )。

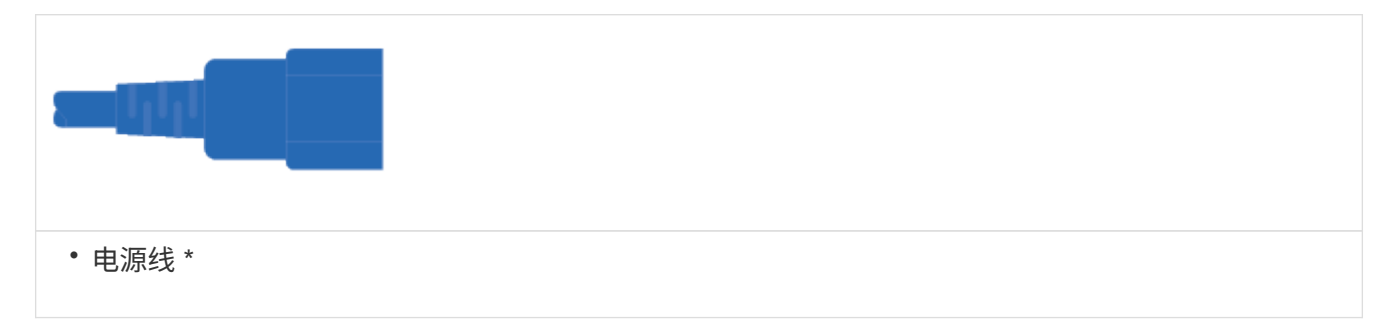

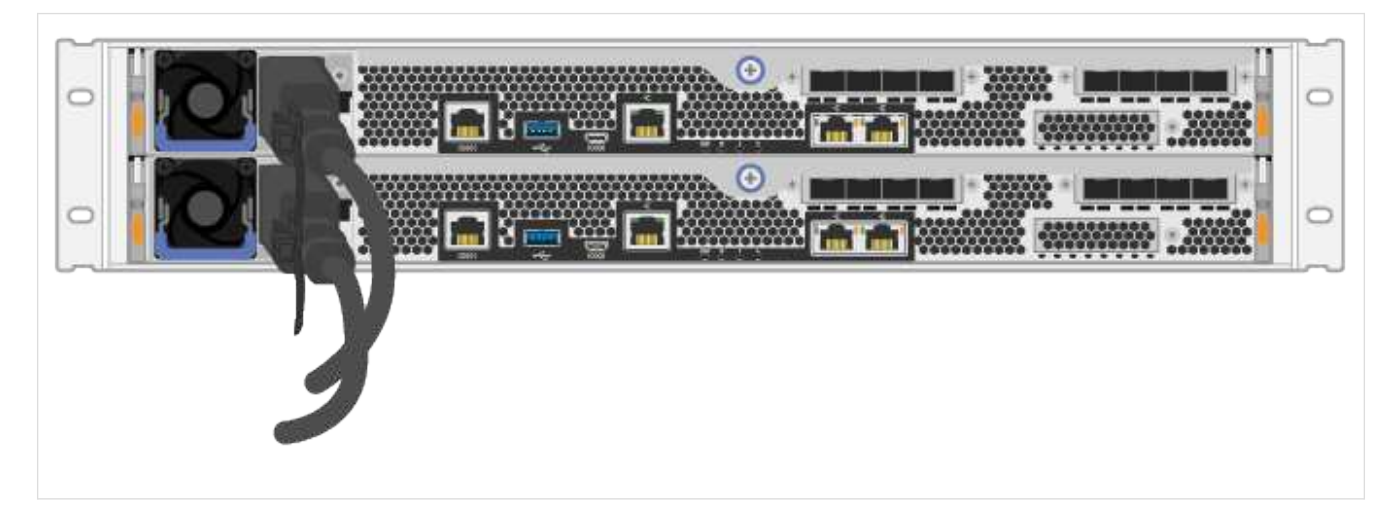

2. 将两根电源线(每个控制器一根)连接到机柜或机架中两个单独的配电单元( PDU )。

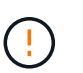

第三方 PDU 可能会阻止从磁盘架访问 EF300 或 EF600 控制器箱。请勿使用控制器箱正后面 的电源插座。

3. 在完成存储系统设置和配置之前,让控制器启动五分钟。

#### 结果

控制器将自动启动。LED 会闪烁,风扇会开始指示控制器正在启动。

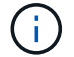

风扇在首次启动时声音很大。

### <span id="page-10-0"></span>完成存储系统设置和配置

了解如何将控制器缆线连接到网络,然后完成设置和配置。

第 **1** 步:为数据主机布线

根据您的网络拓扑为存储系统布线。

#### 选项 **1**: 直连拓扑

以下示例显示了使用直连拓扑连接到数据主机的布线。

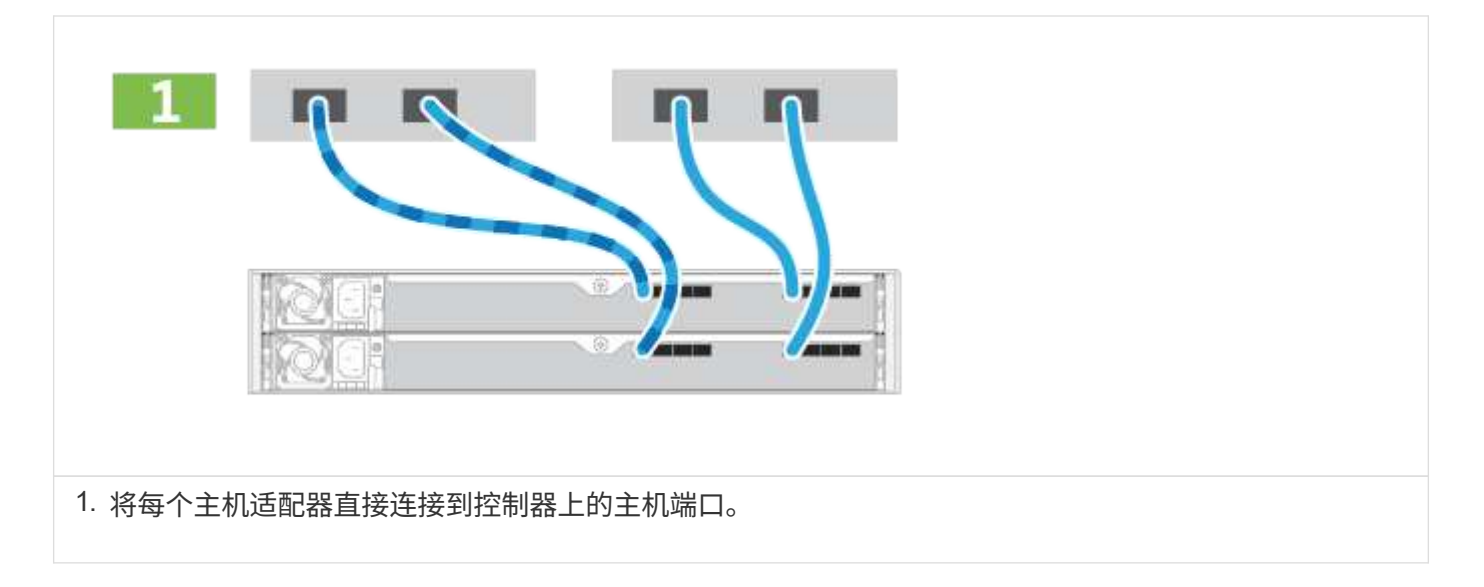

选项 **2** :网络结构拓扑

以下示例显示了使用网络结构拓扑连接到数据主机的情况。

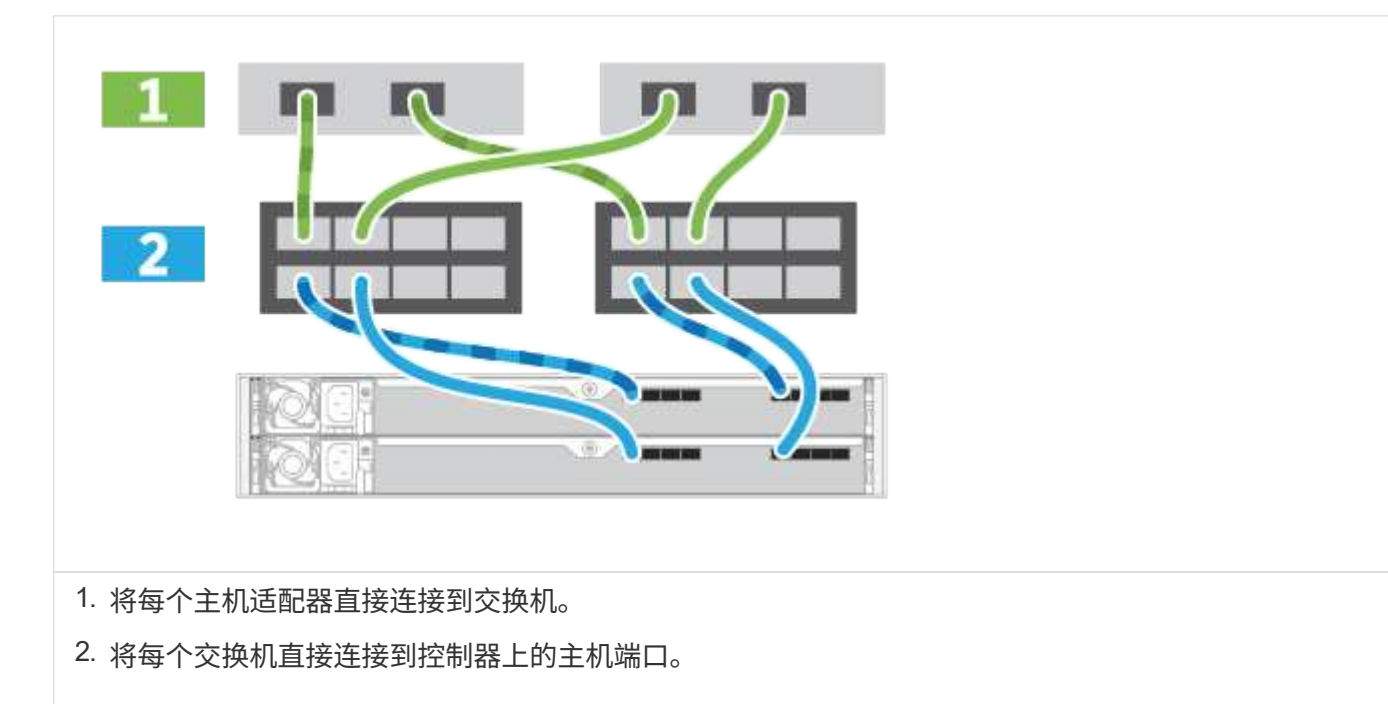

### 第 2 步: 连接并配置管理连接

您可以使用 DHCP 服务器或静态 IP 地址配置控制器管理端口。

选项 **1** : **DHCP** 服务器

了解如何使用 DHCP 服务器配置管理端口。

开始之前

• 将 DHCP 服务器配置为将 IP 地址,子网掩码和网关地址关联为每个控制器的永久租约。

• 从网络管理员处获取将用于连接到存储系统的已分配 IP 地址。

步骤

1. 将以太网缆线连接到每个控制器的管理端口,并将另一端连接到网络。

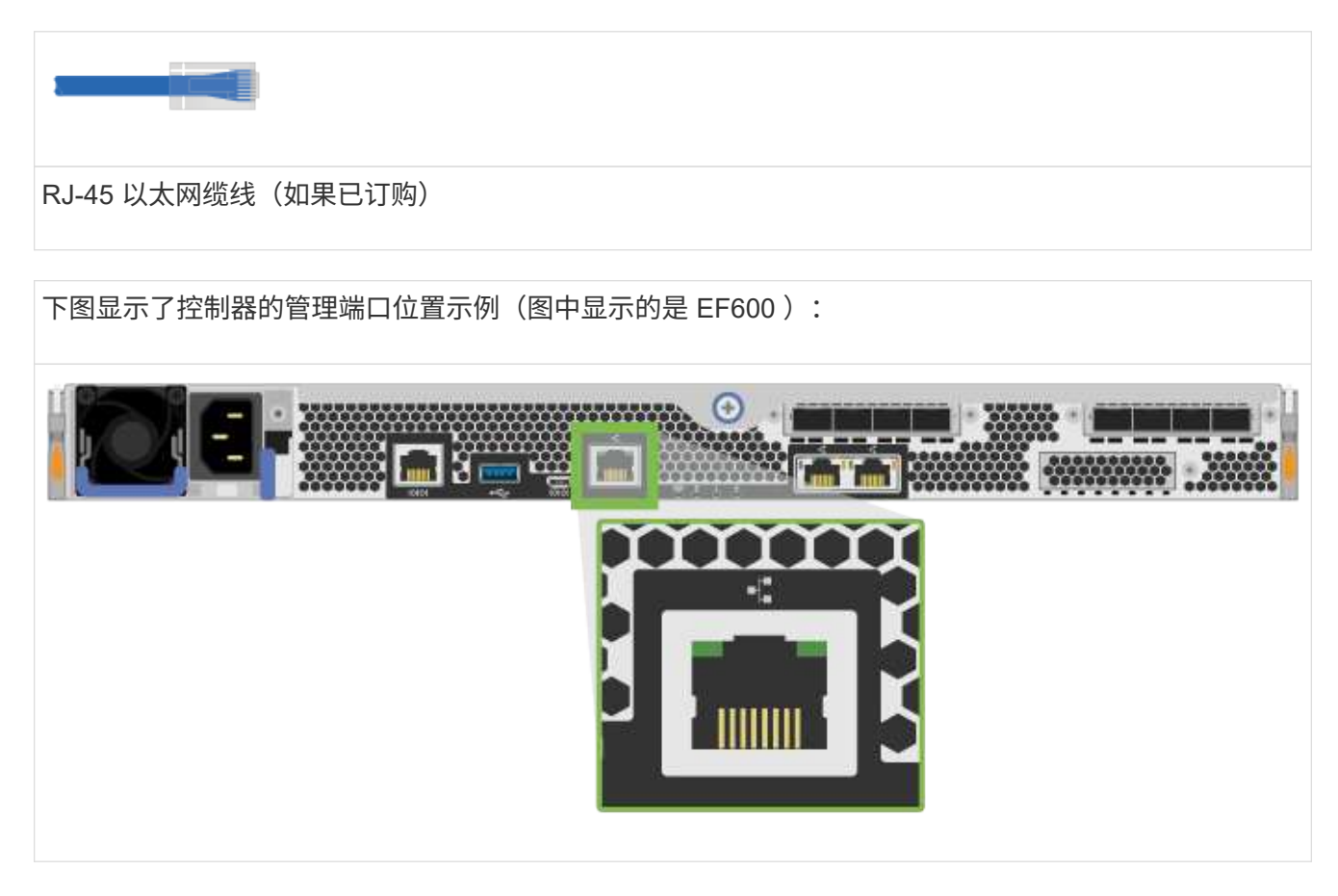

2. 打开浏览器,并使用网络管理员提供的一个控制器 IP 地址连接到存储系统。

选项 **2** :静态 **IP** 地址

了解如何通过输入 IP 地址和子网掩码手动配置管理端口。

开始之前

- 从网络管理员处获取控制器` 的 IP 地址,子网掩码,网关地址以及 DNS 和 NTP 服务器信息。
- 确保您使用的笔记本电脑未从 DHCP 服务器接收网络配置。

步骤

1. 使用以太网缆线将控制器 A 的管理端口连接到笔记本电脑上的以太网端口。

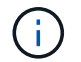

控制器 A 为上部控制器箱,控制器 B 为下部控制器箱。

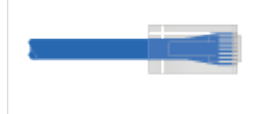

#### RJ-45 以太网缆线(如果已订购)

下图显示了控制器的管理端口位置示例(图中显示的是 EF600 ):

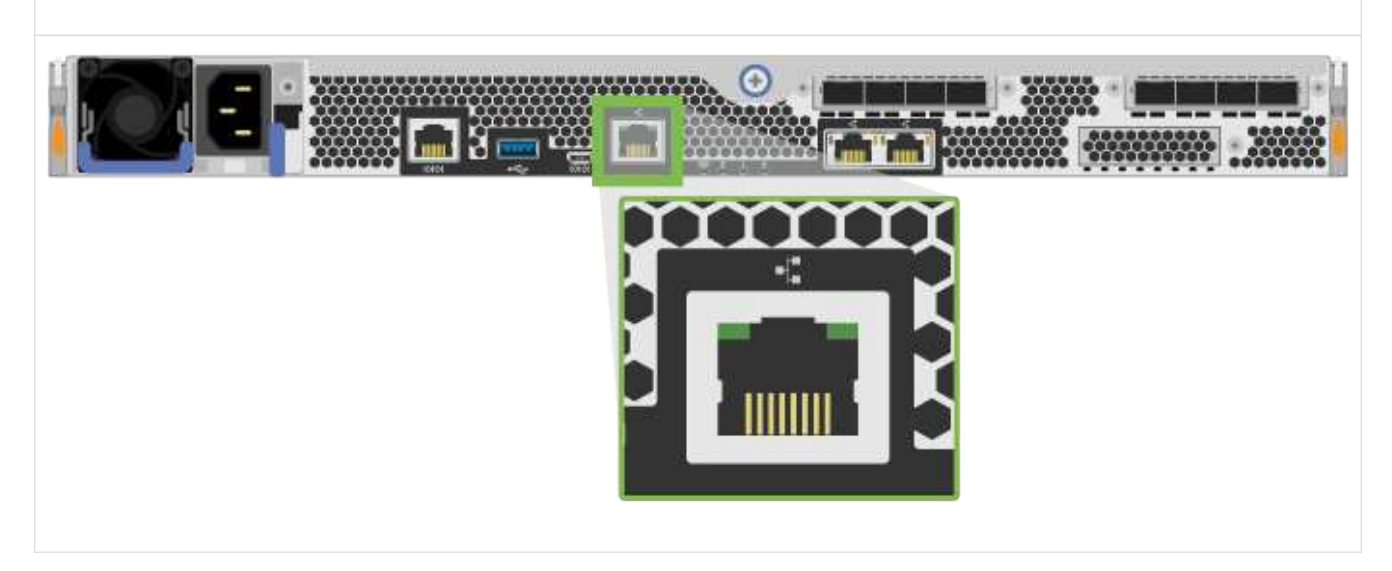

2. 打开浏览器并使用默认 IP 地址( 169.254.128.101 )与控制器建立连接。控制器会发回一个自签名证书。 浏览器会通知您连接不安全。

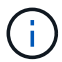

对于运行SANtricity 11.60及更高版本的平台、默认子网掩码为255.255.0.0。

3. 按照浏览器的说明继续并启动 SANtricity System Manager 。

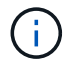

如果无法建立连接,请验证您是否未从 DHCP 服务器接收网络配置。

- 4. 将存储系统的密码设置为 login 。
- 5. 使用网络管理员在 \* 配置网络设置 \* 向导中提供的网络设置配置控制器 A 的网络设置, 然后选择 \* 完成 \* 。

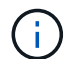

由于您重置了 IP 地址, System Manager 将断开与控制器的连接。

- 6. 断开笔记本电脑与存储系统的连接,并将控制器 A 上的管理端口连接到网络。
- 7. 在连接到网络的计算机上打开浏览器,然后输入控制器 A 新配置的 IP 地址。

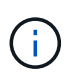

如果断开与控制器 A 的连接,则可以将以太网缆线连接到控制器 B ,以便通过控制器 B 重新 建立与控制器 A 的连接( 169.254.128.102 )。

8. 使用先前设置的密码登录。

此时将显示配置网络设置向导。

- 9. 使用网络管理员在 \* 配置网络设置 \* 向导中提供的网络设置配置控制器 B 的网络设置, 然后选择 \* 完成 \* 。
- 10. 将控制器 B 连接到网络。
- 11. 通过在浏览器中输入控制器 B 的已配置 IP 地址来验证控制器 B 的网络设置。

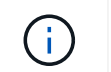

如果断开与控制器 B 的连接,则可以使用先前验证的控制器 A 连接通过控制器 A 重新建立与 控制器 B 的连接

### 第 **3** 步:配置存储系统

安装 EF300 或 EF600 硬件后,请使用 SANtricity 软件配置和管理存储系统。

开始之前

- 配置管理端口。
- 验证并记录您的密码和 IP 地址。

步骤

- 1. 将控制器连接到 Web 浏览器。
- 2. 使用 SANtricity 系统管理器管理 EF300 或 EF600 系列存储系统。请参见 System Manager 附带的联机帮 助。

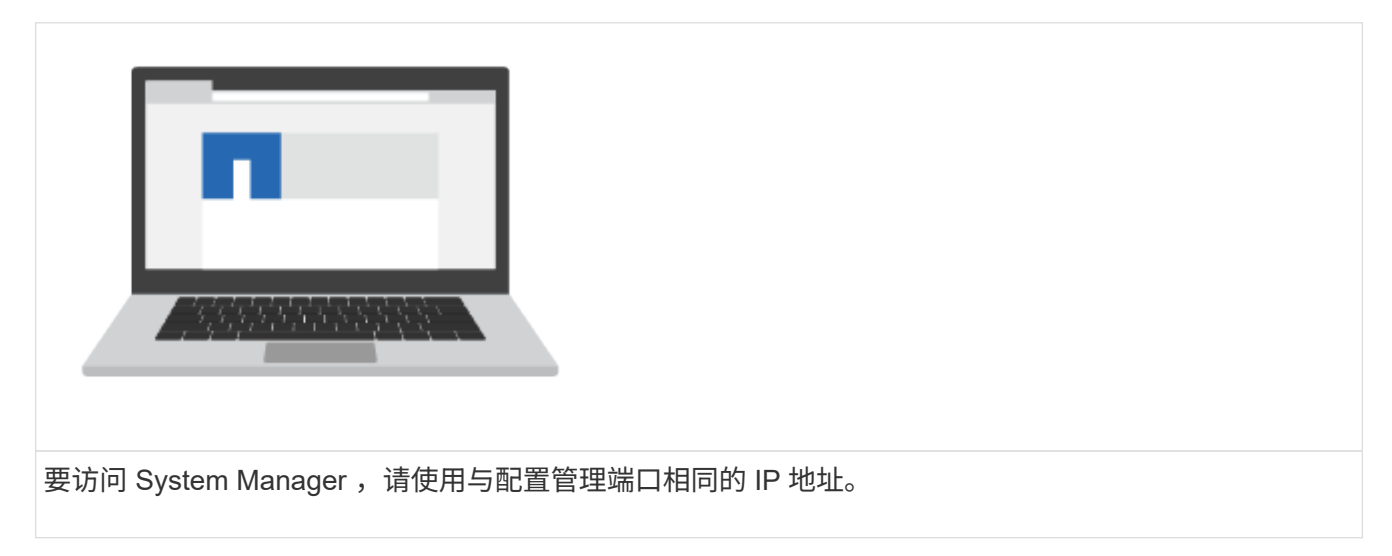

如果要为 EF300 布线以进行 SAS 扩展,请参见 ["](https://docs.netapp.com/zh-cn/e-series/install-hw-cabling/index.html)[维护](https://docs.netapp.com/zh-cn/e-series/maintenance-ef600/index.html) [EF600](https://docs.netapp.com/zh-cn/e-series/maintenance-ef600/index.html) [硬件](https://docs.netapp.com/zh-cn/e-series/maintenance-ef600/index.html)" 用于安装 SAS 扩展卡和 "[为](https://docs.netapp.com/zh-cn/e-series/install-hw-cabling/index.html) [E](https://docs.netapp.com/zh-cn/e-series/install-hw-cabling/index.html) [系列硬件布](https://docs.netapp.com/zh-cn/e-series/install-hw-cabling/index.html) [线](https://docs.netapp.com/zh-cn/e-series/install-hw-cabling/index.html)["](https://docs.netapp.com/zh-cn/e-series/install-hw-cabling/index.html) 用于 SAS 扩展布线。

#### 版权信息

版权所有 © 2024 NetApp, Inc.。保留所有权利。中国印刷。未经版权所有者事先书面许可,本文档中受版权保 护的任何部分不得以任何形式或通过任何手段(图片、电子或机械方式,包括影印、录音、录像或存储在电子检 索系统中)进行复制。

从受版权保护的 NetApp 资料派生的软件受以下许可和免责声明的约束:

本软件由 NetApp 按"原样"提供,不含任何明示或暗示担保,包括但不限于适销性以及针对特定用途的适用性的 隐含担保,特此声明不承担任何责任。在任何情况下,对于因使用本软件而以任何方式造成的任何直接性、间接 性、偶然性、特殊性、惩罚性或后果性损失(包括但不限于购买替代商品或服务;使用、数据或利润方面的损失 ;或者业务中断),无论原因如何以及基于何种责任理论,无论出于合同、严格责任或侵权行为(包括疏忽或其 他行为),NetApp 均不承担责任,即使已被告知存在上述损失的可能性。

NetApp 保留在不另行通知的情况下随时对本文档所述的任何产品进行更改的权利。除非 NetApp 以书面形式明 确同意,否则 NetApp 不承担因使用本文档所述产品而产生的任何责任或义务。使用或购买本产品不表示获得 NetApp 的任何专利权、商标权或任何其他知识产权许可。

本手册中描述的产品可能受一项或多项美国专利、外国专利或正在申请的专利的保护。

有限权利说明:政府使用、复制或公开本文档受 DFARS 252.227-7013 (2014 年 2 月)和 FAR 52.227-19 (2007 年 12 月)中"技术数据权利 — 非商用"条款第 (b)(3) 条规定的限制条件的约束。

本文档中所含数据与商业产品和/或商业服务(定义见 FAR 2.101)相关,属于 NetApp, Inc. 的专有信息。根据 本协议提供的所有 NetApp 技术数据和计算机软件具有商业性质,并完全由私人出资开发。 美国政府对这些数 据的使用权具有非排他性、全球性、受限且不可撤销的许可,该许可既不可转让,也不可再许可,但仅限在与交 付数据所依据的美国政府合同有关且受合同支持的情况下使用。除本文档规定的情形外,未经 NetApp, Inc. 事先 书面批准,不得使用、披露、复制、修改、操作或显示这些数据。美国政府对国防部的授权仅限于 DFARS 的第 252.227-7015(b)(2014 年 2 月)条款中明确的权利。

商标信息

NetApp、NetApp 标识和 <http://www.netapp.com/TM> 上所列的商标是 NetApp, Inc. 的商标。其他公司和产品名 称可能是其各自所有者的商标。